## Piattaforma Inlinea

Segnalazione per individuazione responsabile inquinamento

# SOMMARIO

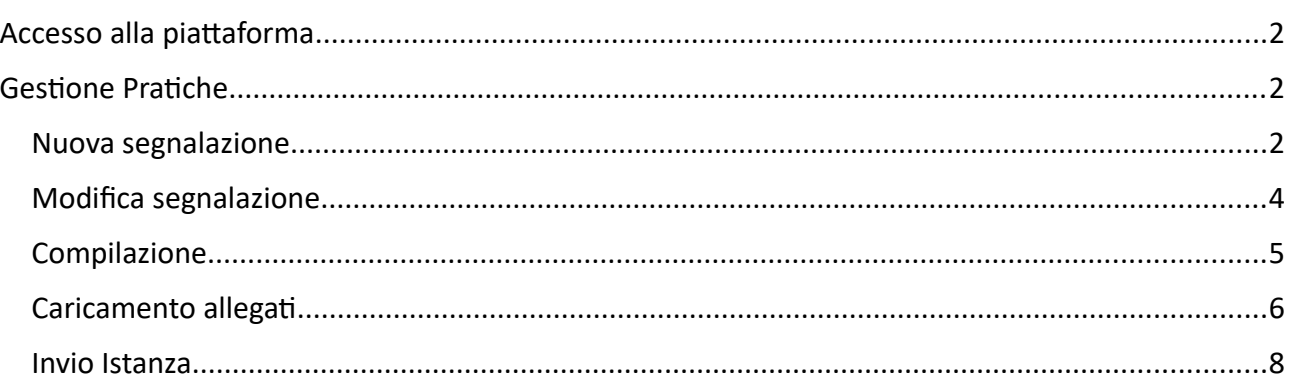

## <span id="page-1-0"></span>**ACCESSO ALLA PIATTAFORMA**

L'accesso dell'utente compilatore (rigorosamente una persona fisica) avverrà attraverso username/ password, smartcard o SPID tramite il portale Inlinea all'indirizzo:

[https://inlinea.cittametropolitana.mi.it](https://inlinea.cittametropolitana.mi.it/infrastrutture/eleprof)

Nel caso non si sia in possesso delle credenziali di accesso, occorre procedere con la registrazione di un nuovo utente (vedi manuale *Applicazione\_PRATICHE\_utente\_accesso.pdf*).

Ricordarsi di mettere il flag su "Effettuo l'accesso come funzionario che deve rilasciare dei pareri".

### <span id="page-1-1"></span>**GESTIONE PRATICHE**

Un utente entra in piattaforma con le proprie credenziali (personali.

#### **Primo accesso**

Nel caso di primo accesso è necessario procedere all'inserimento dell'anagrafica (persona fisica o azianda) per cui deve essere eseguita la segnalazione:

- 1. Entrare in piattaforma con le proprie credenziali
- 2. Cliccare su "nuova richiesta" nel menù di sinistra

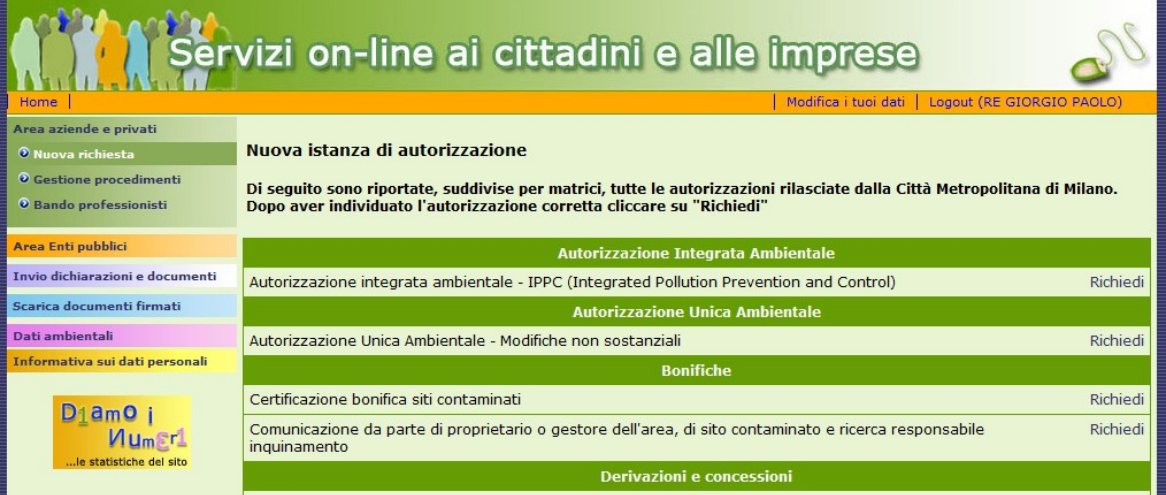

- 3. Cliccare su "Richiedi" a destra dell'applicazione "Comunicazione da parte di proprietario o gestore dell'area, di sito contaminato e ricerca responsabile inquinamento"
- 4. Cliccare su "Inserisci una nuovo segnalatore/richiedente" **in alto**

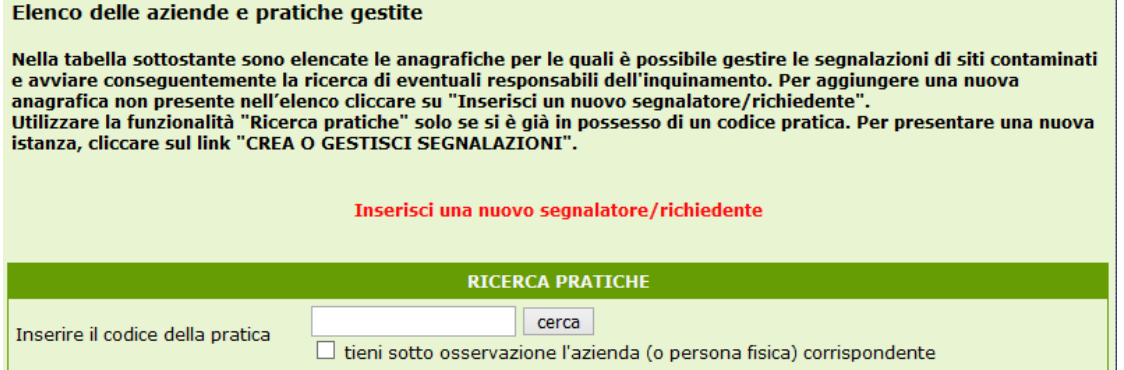

5. Inserire il codice fiscale della persona fisica o società per il quale si intende operare

Inserendo un codice fiscale di 16 caratteri bisognerà selezionare se procedere come persona fisica o come ditta individuale

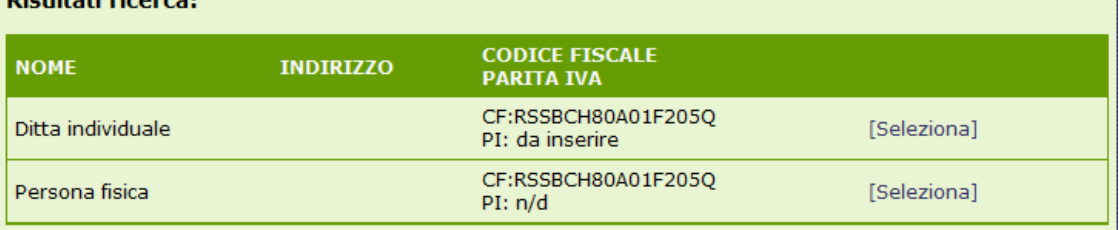

#### 6. Inserire i dati richiesti e cliccare su "Procedi"

#### Registrazione persona fisica

Digultati vicencar

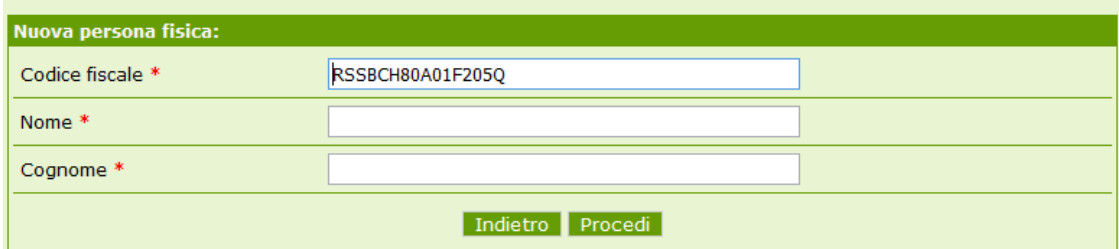

#### 7. Nella sezione "ANAGRAFICHE GESTITE**"** compare il nominativo appena inserito

#### Elenco delle aziende e pratiche gestite

Nella tabella sottostante sono elencate le anagrafiche per le quali è possibile gestire le segnalazioni di siti contaminati e avviare conseguentemente la ricerca di eventuali responsabili dell'inquinamento. Per aggiungere una nuova anagrafica non presente nell'elenco cliccare su "Inserisci un nuovo segnalatore/richiedente' una processo de la funzionalità "Ricerca pratiche" solo se si è già in possesso di un codice pratica. Per presentare una nuova<br>Istanza, cliccare sul link "CREA O GESTISCI SEGNALAZIONI". Inserisci una nuovo segnalatore/richiedente **RICERCA PRATICHE** cerca Inserire il codice della pratica  $\Box$  tieni sotto osservazione l'azienda (o persona fisica) corrispondente **ANAGRAFICHE GESTITE NOME OPERAZIONI Bianchino Rossi** RSSBCH80A01F205Q Modifica anagrafica persona fisica **CREA O GESTISCI SEGNALAZIONI Rimuovi** 

8. Cliccare su "CREA O GESTISCI SEGNALAZIONI" per creare una nuova segnalazione

#### **Accessi successivi**

Nel caso di accessi successivi la PEF o azienda risultano in elenco nella sezione **ANAGRAFICHE GESTITE**.

#### <span id="page-2-0"></span>NUOVA SEGNALAZIONE

Per inserire una nuova segnalazione, cliccare il link **CREA O GESTISCI SEGNALAZIONI** in corrispondenza del proprio nominativo.

Nella maschera che viene visualizzata, selezionare la voce

*Comunicazione da parte di proprietario o gestore dell'area, di sito contaminato e ricerca responsabile inquinamento → Segnalazione da di azienda / privato*

nel menu a tendina *Nuova Istanza:*

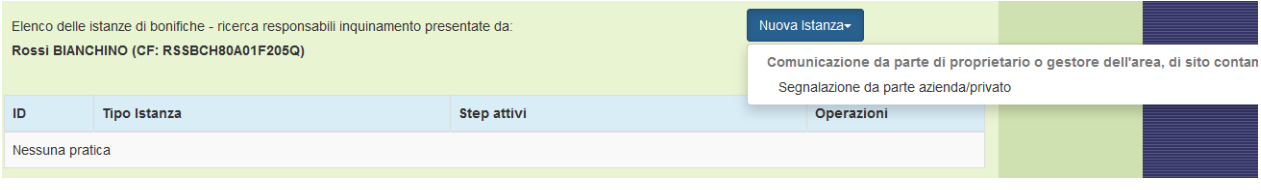

Viene visualizzata la maschera di inserimento della pratica.

L'inserimento della segnalazione avviene in 3 fasi:

## 1) **fase compilativa:**

• si compilano i dati richiesti nelle schede previste (Pratica, Dettagli Pratica, Cronologia, Richiedente, Insediamento).

I dati inseriti permetteranno l'autocompilazione del modello della segnalazione da inviare a CMMI. L'ultima scheda ("Lista allegati") è puramente informativa: viene visualizzato l'elenco dei documenti previsti e la loro obbligatorietà (eventualmente condizionata); alcuni documenti possono prevedere prevedono il download di un modello.

- si verifica la correttezza dei dati inseriti tramite l'anteprima dell'istanza.
- si confermano i dati inseriti cliccando il pulsante "Conferma dati".

## 2) **caricamento allegati**:

- si carica un documento per ogni tipo di allegato obbligatorio e, se ritenuto utile, eventuali documenti facoltativi.
- Si confermano gli allegati cliccando il pulsante "Conferma allegati".

## 3) **invio istanza**:

- si scarica il modello dell'istanza che si è autocompilato (cliccare su "Download istanza").
- si firma il file scaricato (digitalmente o a mano, a seconda di quanto si è indicato nella scheda "Pratica").
- si ricarica in piattaforma il file firmato.
- si conferma l'invio dell'istanza cliccando il pulsante "Invia e Protocolla".

Dopo l'invio sarà possibile visionare la ricevuta di protocollazione direttamente in piattaforma, accedendo alla scheda "Iter".

All'indirizzo e-mail / pec che è stato indicato come riferimento nella scheda "Pratica", verranno inviate le comunicazioni di invito ad accedere alla piattaforma in caso di eventuali richieste, e per comunicare la fine del procedimento.

## <span id="page-3-0"></span>MODIFICA SEGNALAZIONE

E' possibile riprendere una pratica salvata e non ancora inviata,

Il modo più semplice per cercare una pratica è tramite il Codice Identificativo Pratica (CIP): il CIP è visibile in alto a destra nella maschera della pratica:

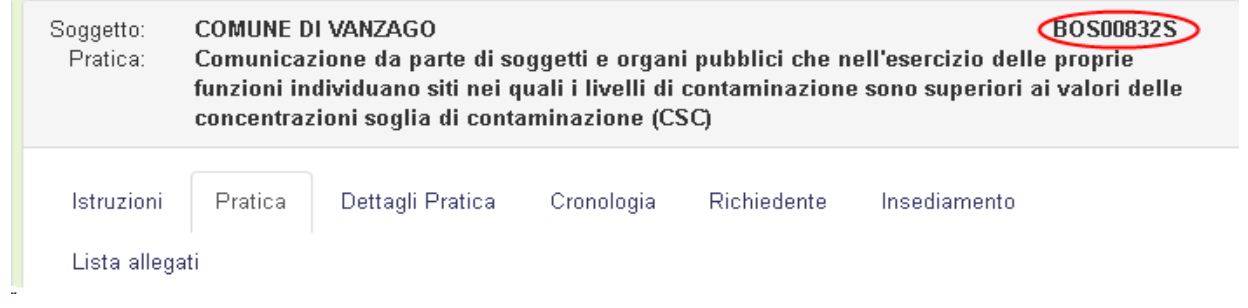

Inserire il codice nella casella di ricerca e cliccare il pulsante *Cerca*: viene visualizzata la maschera di compilazione della pratica.

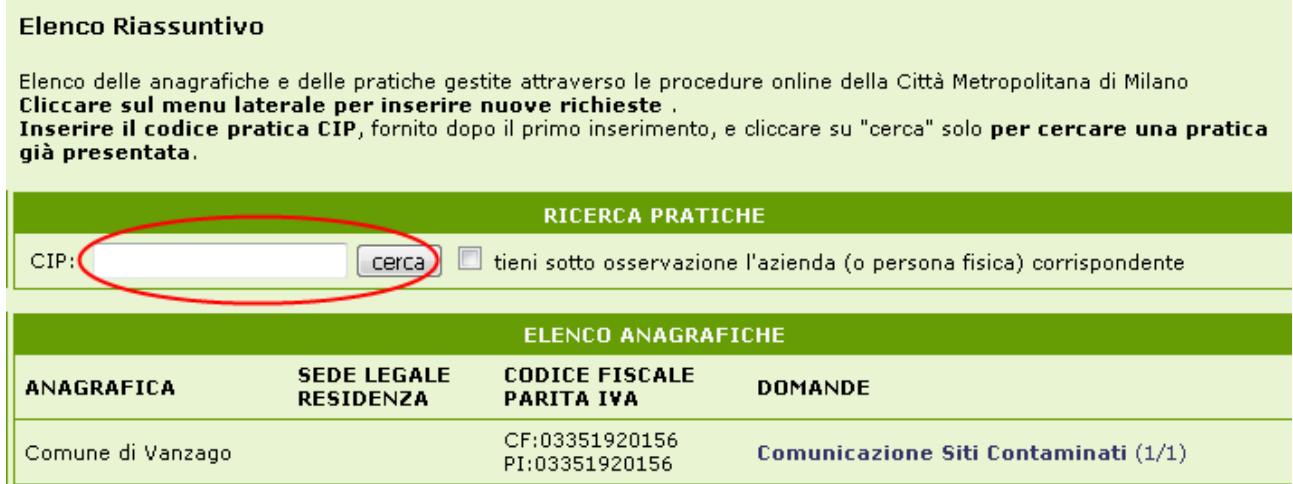

In alternativa, cliccare il link *Comunicazione siti contaminati* in corrispondenza del Comune: viene visualizzato l'elenco delle segnalazioni effettuate.

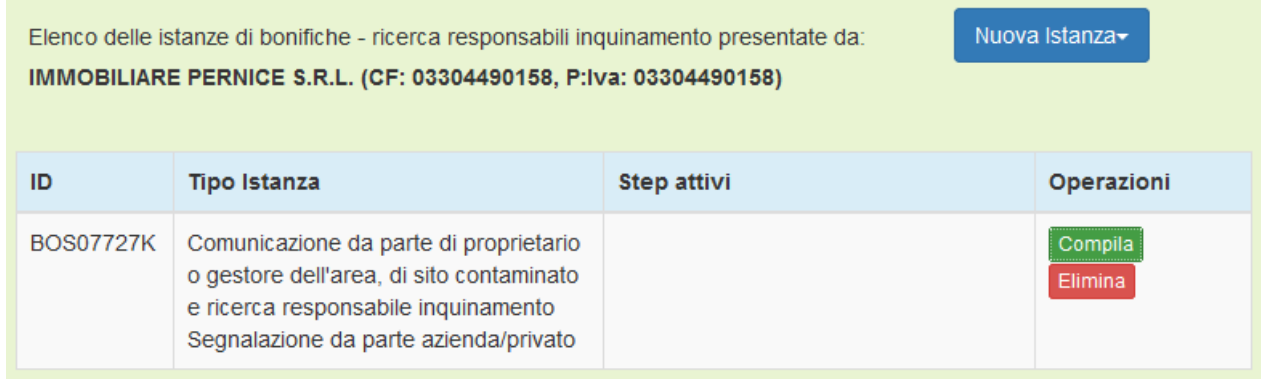

Viene visualizzato un pulsante *Compila* se la segnalazione non è ancora stata inviata.

Viene visualizzato un pulsante *Visualizza* se la segnalazione è già stata inviata.

### <span id="page-5-0"></span>COMPILAZIONE

La maschera di inserimento/modifica è organizzata in schede: compilare le informazioni richieste.

Soggetto: **IMMOBILIARE PERNICE S.R.L. BOS07727K** Pratica: Comunicazione del soggetto non responsabile dell'inquinamento (proprietario o gestore dell'area) a seguito del rilevamento del superamento o del pericolo concreto del superamento delle concentrazioni soglia di contaminazione (CSC)

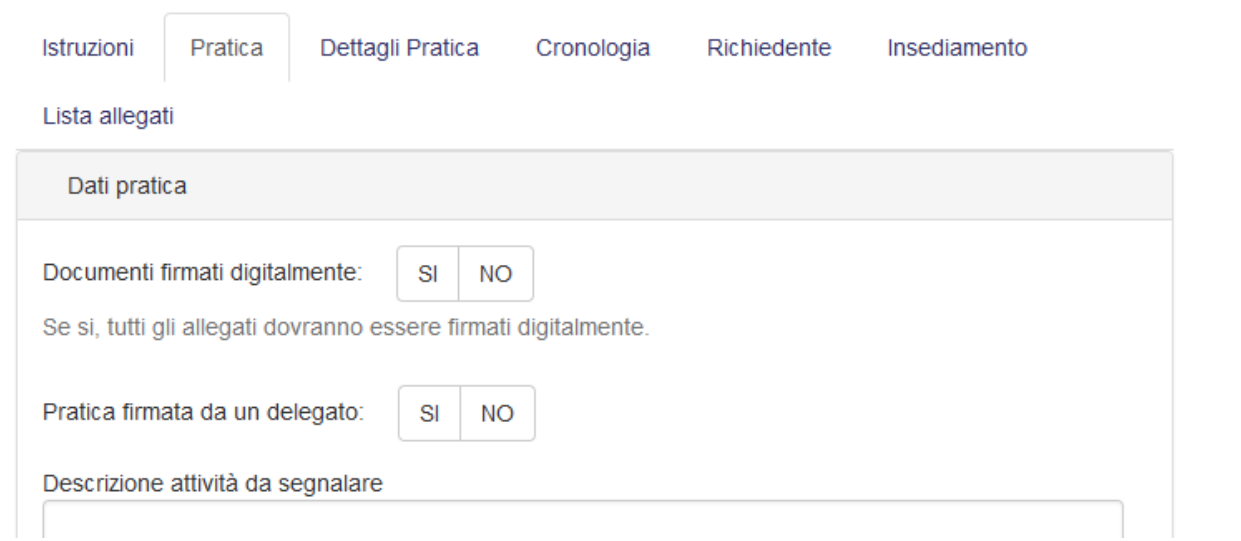

In particolare:

la scheda **Dettagli Pratica** richiede l'inserimento delle informazioni specifiche della segnalazione:

la scheda **Cronologia** permette l'inserimento delle attività rilevate nell'area e l'elenco dei proprietari che, eventualmente, si sono avvicendati nell'area.

Cliccare il pulsante *Aggiungi* per aggiungere nuove attività/proprietà.

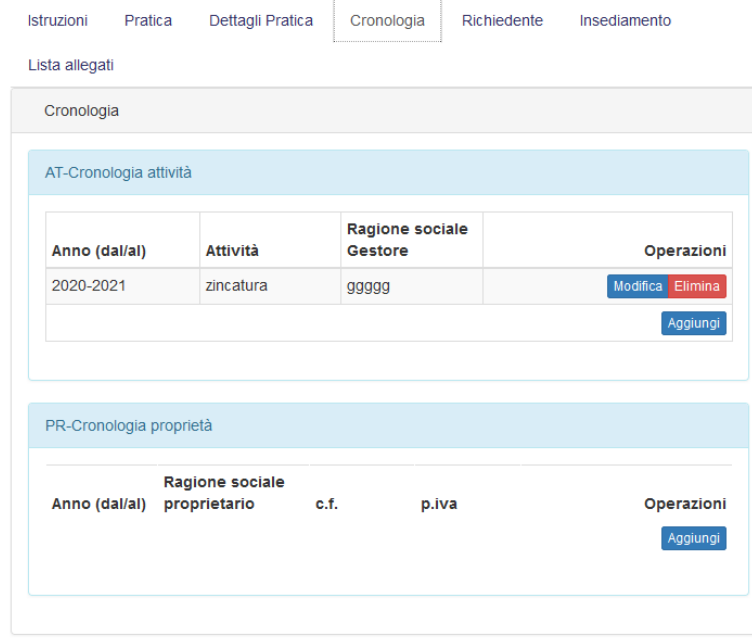

La scheda **Richiedente** visualizza l'anagrafica del richiedente: compilare le informazioni mancanti.

La scheda **Insediamento** contiene i dati del sito da segnalare. Oltre all'indirizzo occorre tracciare il perimetro di massima dell'area e inserire i dati catastali.

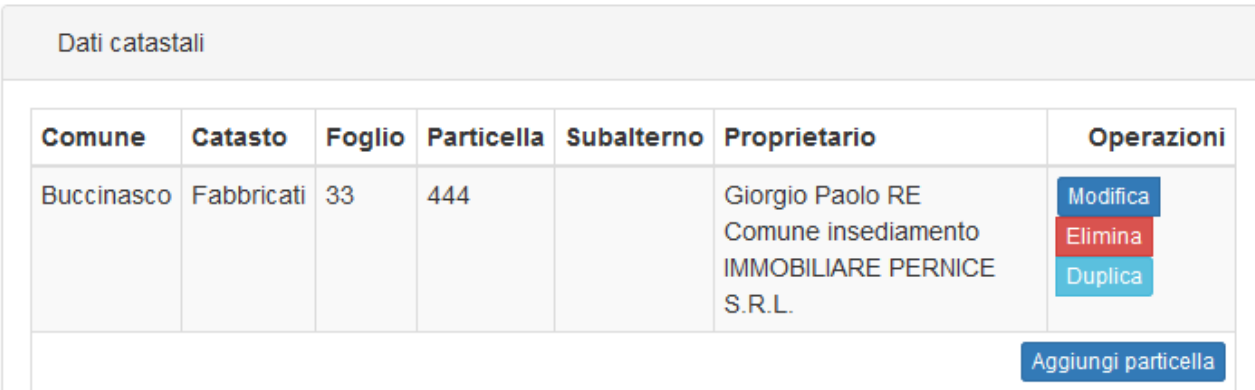

## Per ciascuna particella inserita E' necessario inserire l'elenco dei proprietari

Inserire la singola particella. Dalla maschera precedente è possibile inserire ulteriori particelle.

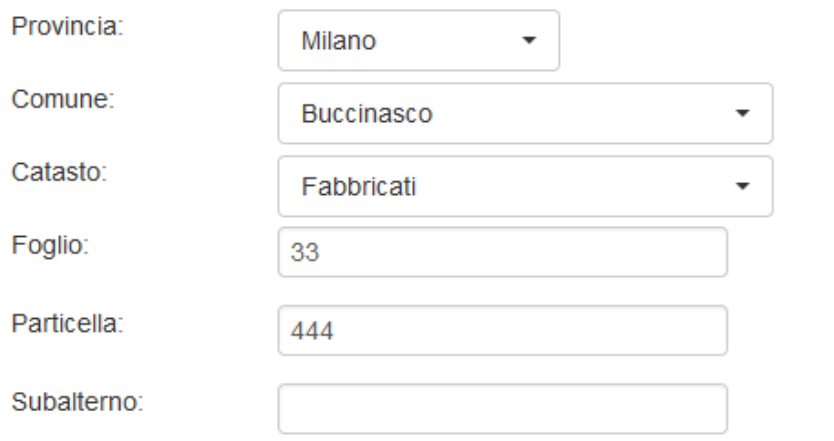

Proprietari

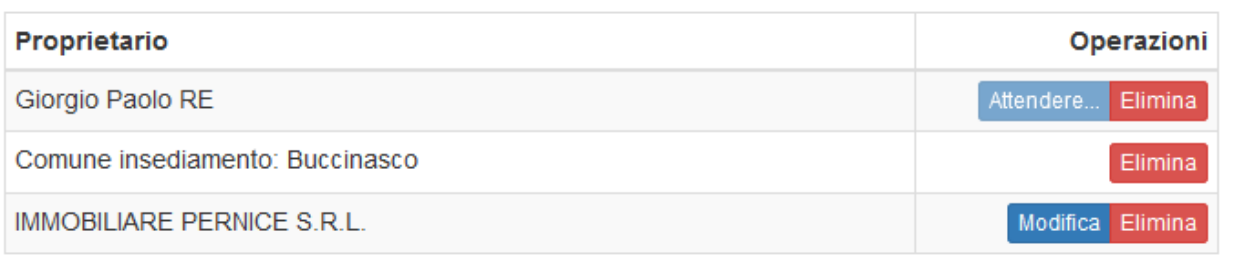

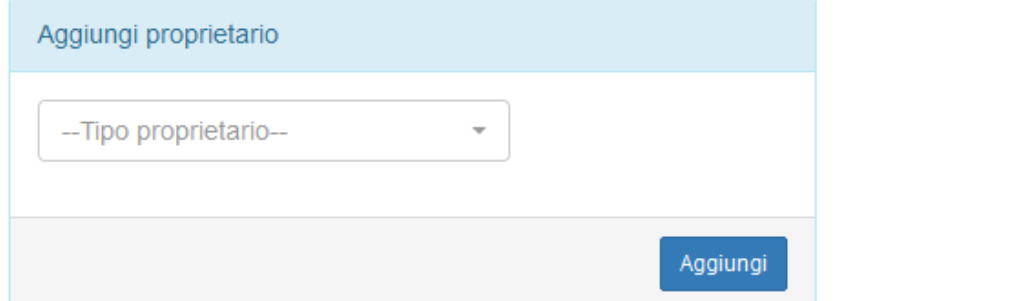

## <span id="page-7-1"></span>CARICAMENTO ALLEGATI

La fase due di presentazione dell'istanza consiste nel caricamento degli allegati richiesti dal tipo di procedimento selezionato per la pratica.

Con un asterisco rosso sono indicati i documenti obbligatori.

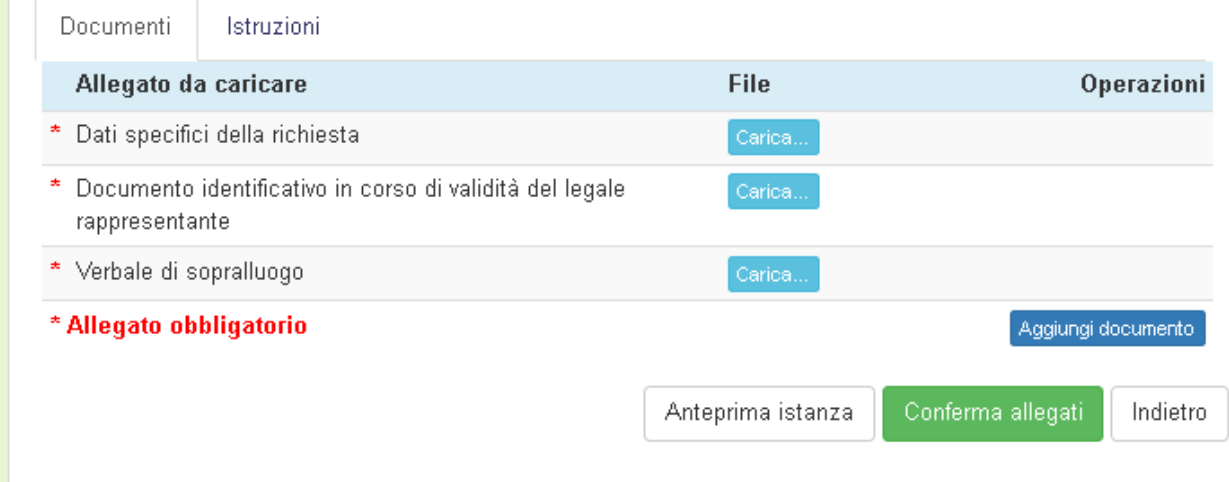

Per allegare un documento, cliccare il pulsante *Carica:* viene visualizzata la maschera di caricamento dell'allegato. Per caricare l'allegato:

- Cliccare il pulsante *Sfoglia*...
- selezionare il file
- cliccare il pulsante *Salva*

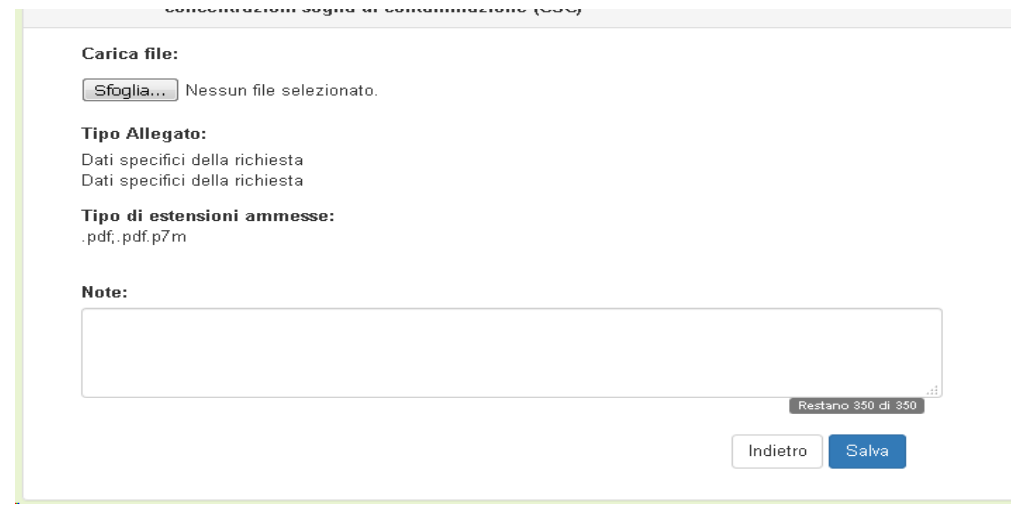

## <span id="page-7-0"></span>INVIO ISTANZA

Seguire le istruzioni visualizzate.

A caricamento avvenuto, cliccare il pulsante Invia e Protocolla.

#### Soggetto: **COMUNE DI VANZAGO BOS00832S** Pratica: Comunicazione da parte di soggetti e organi pubblici che nell'esercizio delle proprie funzioni individuano siti nei quali i livelli di contaminazione sono superiori ai valori delle concentrazioni soglia di contaminazione (CSC)

#### Invio pratica

#### Fase 3: Invio dell'istanza

- Scaricare l'istanza cliccando il bottone [Download Istanza]
- Se si è scelto di presentare l'istanza in forma digitale, firmare digitalmente il file scaricato
- Se si è scelto di presentare l'istanza in forma non digitale, stampare il file e firmarlo a penna
- Caricare il file firmato digitalmente, o la scansione del cartaceo firmato a penna, cliccando sul tasto [Sfoglia]
- Cliccare il bottone [Invia e protocolla]
- Attendere l'invio e la protocollazione dell'istanza: L'operazione potrebbe richiedere del tempo. Attendere fino al caricamento della pagina successiva

Sarà possibile consultare e scaricare la ricevuta di protocollazione accedendo ai dettagli dello step "Istanza" della pagina che compare alla conclusione della protocollazione

#### Carica file:

Sfoglia... Nessun file selezionato

Tipo di estensioni ammesse: .pdf,.pdf.p7m

> Download istanza Indietro